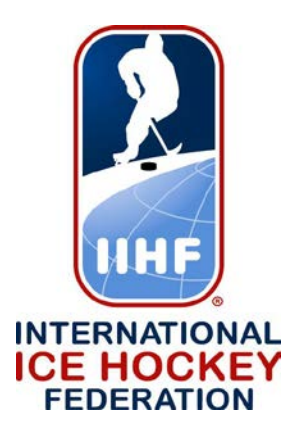

# **Hydra User Manual Time on Ice 2018 Championship Season**

Version 3.0.1

## **Initial Connection**

Start the Time On Ice client.

- Step 1: Press **Setup** button.
- Step 2: Enter server address, username and password in the text fields in the top middle of the screen.
- Step 4: Press the **Login** button.

## **Tournament and Game selection**

- Step 5: Press **Tours** button to retrieve the tournament list. If you receive a tournament in the leftmost dropdown list you are successfully connected to the Hydra server.
- Step 6: Choose tournament in the dropdown List.
- Step 7: Press **Games** button to get the available games in the right side dropdown list.
- Step 8: Select your game.
- Step 9: Press either **Home** or **Guest** button to select team and load the game. Successful loading is indicated by the display of the jersey numbers.

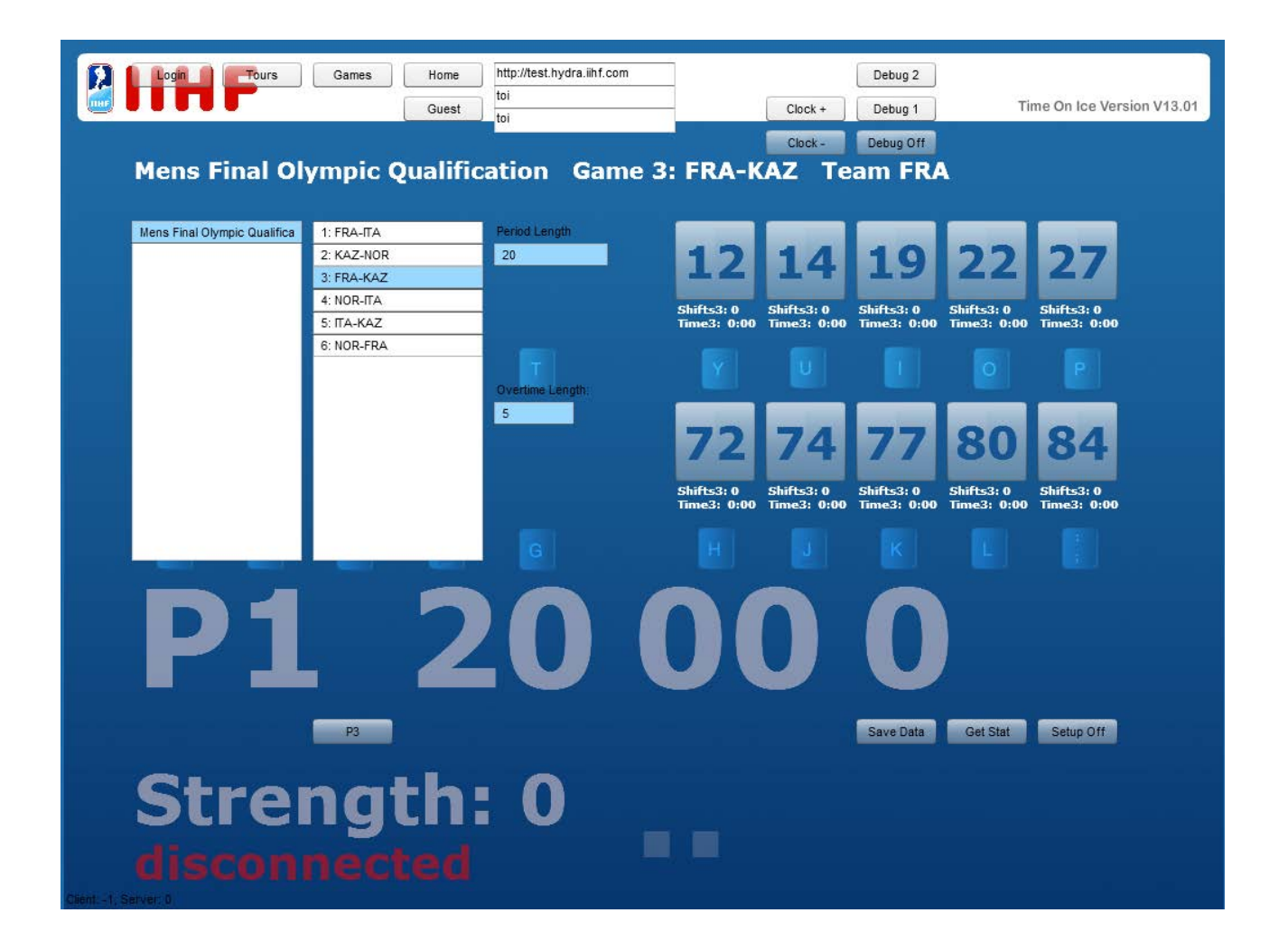

- Step 10: Press **Save Data** button. The connection information and game selection is stored locally. When you start the Time On Ice client the next time it automatically connects to the server and to your game and team.
- Step 11: Press **Setup Off**, and you are ready to start the game.

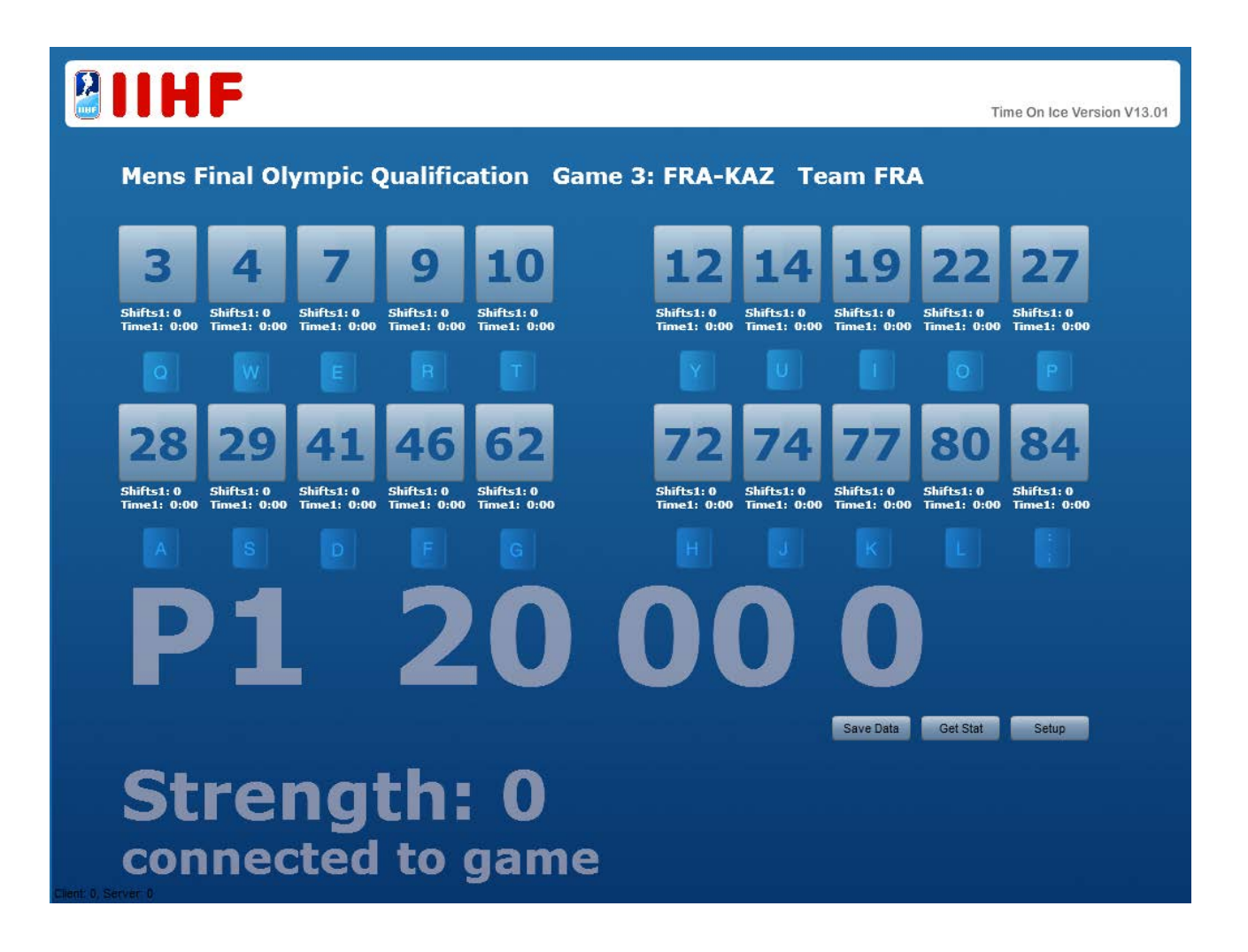

## **Clock Direction**

You can change clock direction any time by pressing the **Setup** button and choosing **Clock +** or **Clock -**. Press **Setup Off** to return to the Game.

## **Select Period**

Select the period by pressing the **Setup** button and choosing P1 to P4. Important: all period information for the selected period is deleted when you choose a period**.** Note that when switching to period 4 it may be necessary to press P4 twice to make it display game time for overtime period (5:00:0/10:00:0/20:00:0).

## **Get Status**

To retrieve current status from the server press the **Get Status** button. Time On Ice client then retrieves the status from the server as soon as it's connected, and updates the client if the server information is newer than the locally stored information.

## **Debug**

By entering setup and choosing **Debug Off**, **Debug 1** or **Debug 2** you can switch the debug mode. Debug 1 shows player and shift information, Debug 2 shows both player and shift information as well as server information.

## **Game Operation**

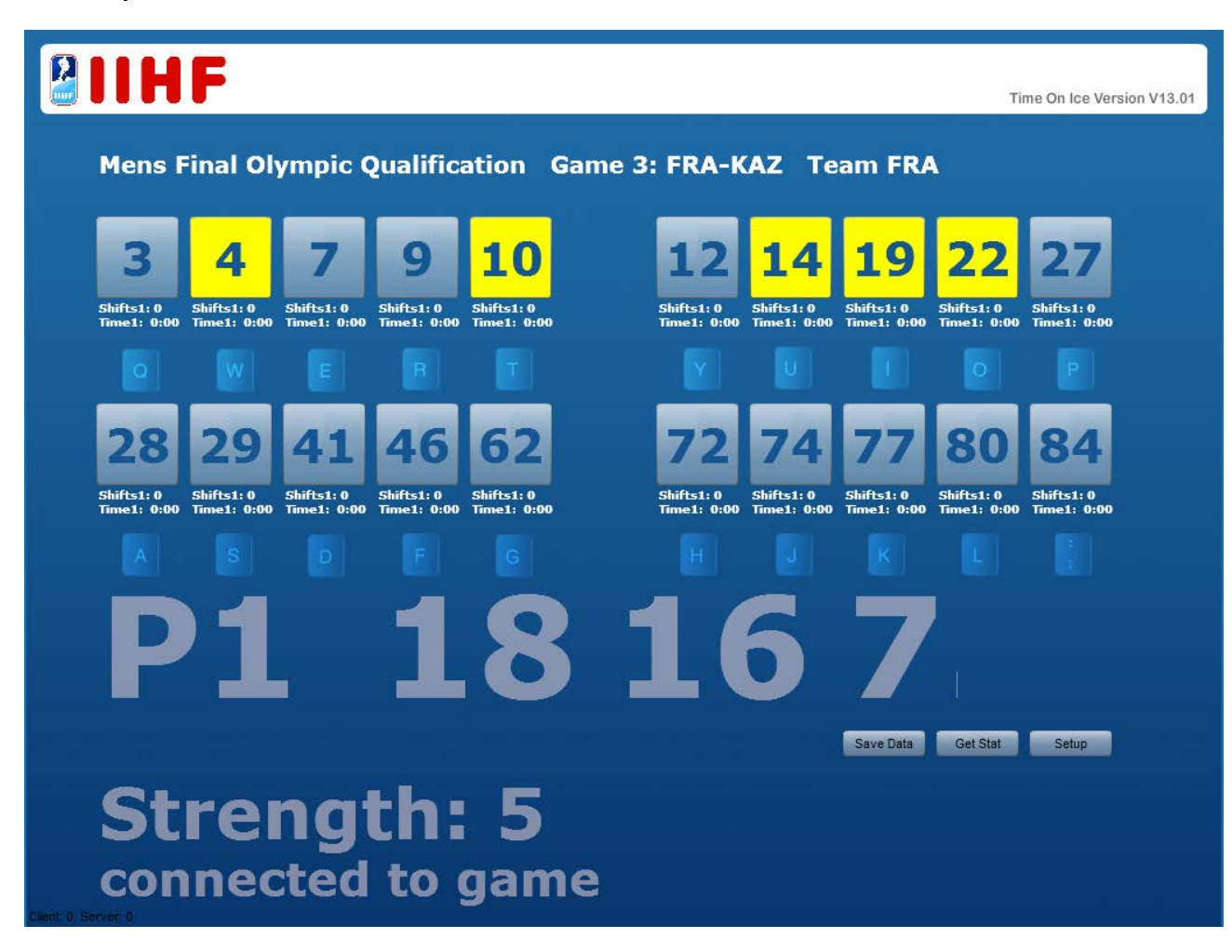

You can use the following Keys to Operate Time On Ice:

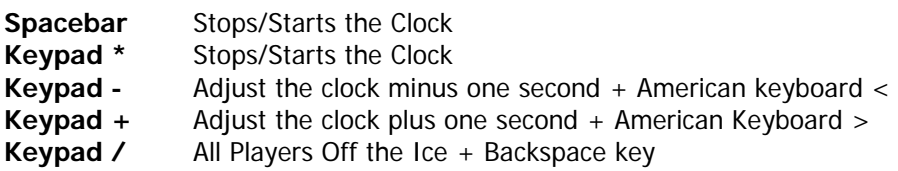

## **Keypad Numbers and Enter:**

Dial the jersey number using the keypad and press **Enter** to toggle players on/off ice. Yellow indicates that a player is on ice. Shifts shorter than 3 seconds are ignored to allow you to correct mistakes immediately. When you dial a number, it will show up at the bottom of the screen in light blue text before you confirm it by pressing **Enter**. If you misdial a jersey number just continue pressing the numbers without hitting enter until the correct number appears.

Player Toggling alternatives:

You can also toggle players by hitting the indicated letter key or clicking the jersey number with the mouse or touch screen.

## **Best Practices**

To achieve the results you can wait to start the clock when the game is restarted after an interruption, put all the players on ice that are on and start the clock when you have added all players according to the current playing strength. Then you correct the clock with the seconds up button to the time on the game clock.

## **Emergency Operations**

## Client Closed by Mistake

Restart client, last situation should be restored in a few seconds. All players will be off ice.

## Network interruption

Continue working normally as soon as the connection is up again, Time On Ice reconnects automatically.

## Server Disruption

If the server needs to be restarted, the client session is lost. This is indicated by a **disconnected** text in the bottom left corner. To reconnect to the server it may be required to press the **Login** button in the setup menu.

## Data Correction on Server

The client will automatically update to the newest version from the server, all players are switched to off ice.

## Period Error

If you have to select a period that is not available, click **Setup** button, click **Debug 2**, **Setup Off**, **Setup**, **Debug Off** and you will have all 4 period buttons.

### No jersey numbers show up after choosing a team

If jersey numbers are not in ascending order you are connected to an old server software version.

## **Known Issues**

### Flash Security Settings

-start it -right click -go to settings -go to second page (folders) -set to unlimited and close

### Script running slow

If there is a popup saying there is a script running which could slow down your computer and asks if you want to stop it, choose no.